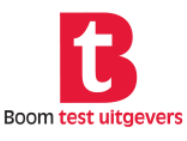

## **BDM** Dyslexie

## **3 D M Dyscalculie**

## **Installatie responsbox bij Windows 8.1**

In sommige gevallen dient het 'Stuurprogramma' / de 'Driver Software' voor de responsbox handmatig te worden geïnstalleerd bij Windows 8.1. Indien de hardwaretest na de installatie van de 3DM-applicatie en het aansluiten van responsbox niet succesvol uitgevoerd kan worden, volg dan de onderstaande instructie.

Download als eerste stap het stuurprogramma via de onderstaande link: [www.boomtestonderwijs.nl/media/14/driver\\_3dm\\_responsbox.zip](http://www.boomtestonderwijs.nl/media/14/driver_3dm_responsbox.zip)

- Download het bestand naar een locatie op de harde schijf.
- Open de map waar het bestand is opgeslagen.
- Klik met de rechter muisknop op het bestand en kies voor 'Alles uitpakken'.
- Klik op 'Uitpakken'.

Gebruik de USB-kabel om de responsbox aan te sluiten op de computer.

Bij Windows 8.1 dient u onderstaande stappen uit te voeren om het 'Stuurprogramma' / de 'Driver Software' te installeren. **Let op:** U hebt hiervoor wel voldoende rechten nodig. Bij onvoldoende rechten kunt u het scherm 'Apparaatbeheer' niet openen.

**Let op:** Er worden **twee** onderdelen geïnstalleerd, het installatieproces wordt dus **tweemaal**  doorlopen!

- Open het Startmenu.
- Type in 'Apparaatbeheer'.

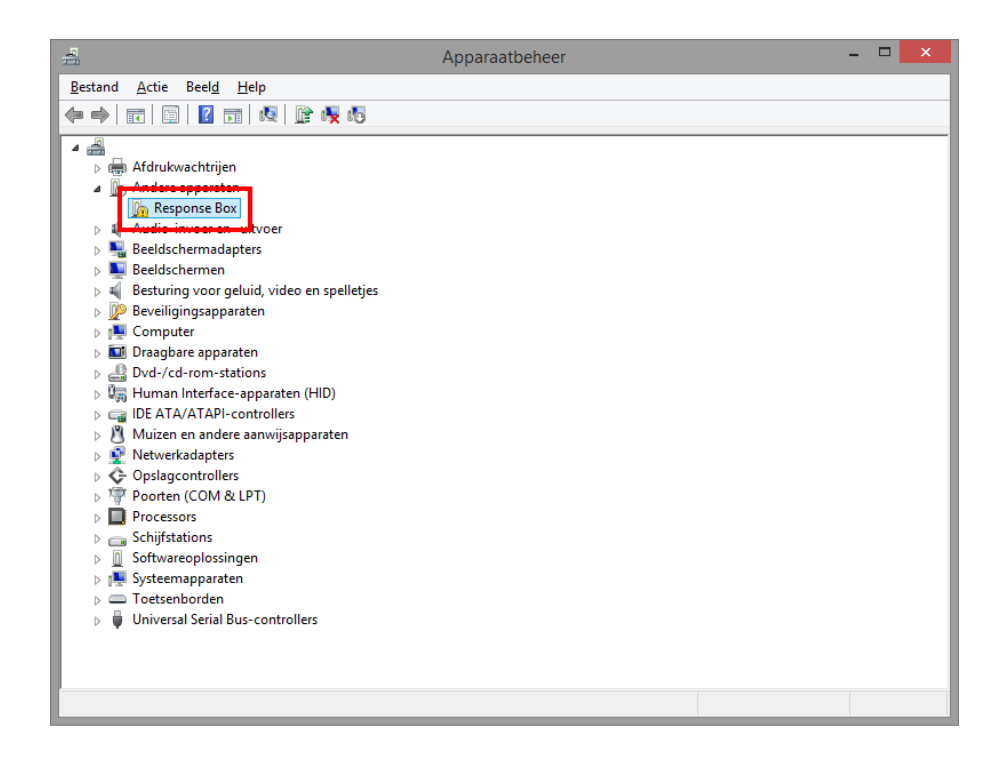

- Klik met de rechter muisknop op 'Response Box'.
- Selecteer 'Stuurprogramma's bijwerken…'

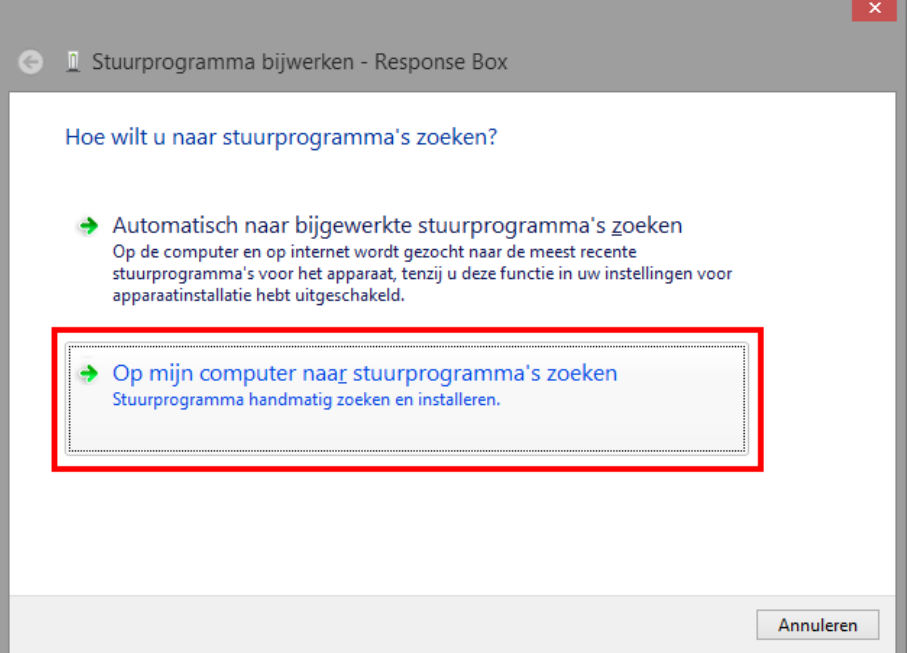

• Klik op 'Op mijn computer naar stuurprogramma's zoeken'.

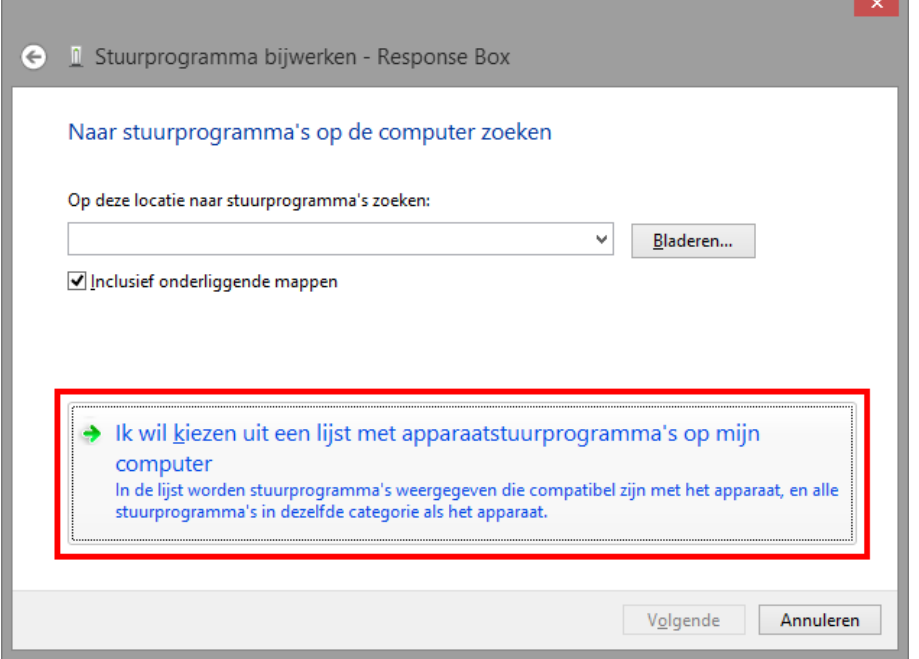

• Klik op 'Ik wil kiezen uit een lijst met apparaatstuurprogramma's op mijn computer'.

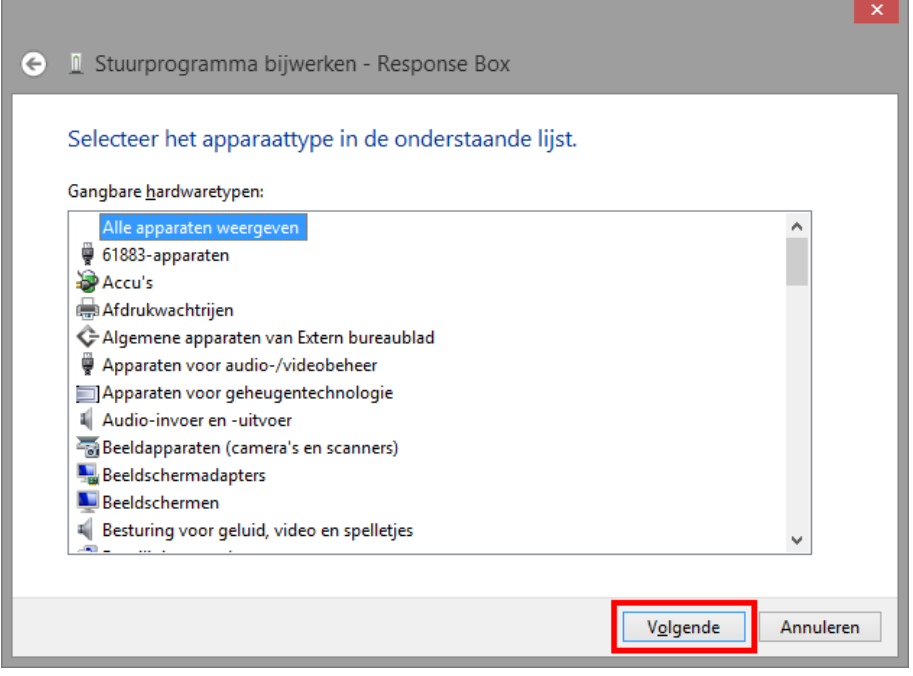

• Klik op 'Volgende'.

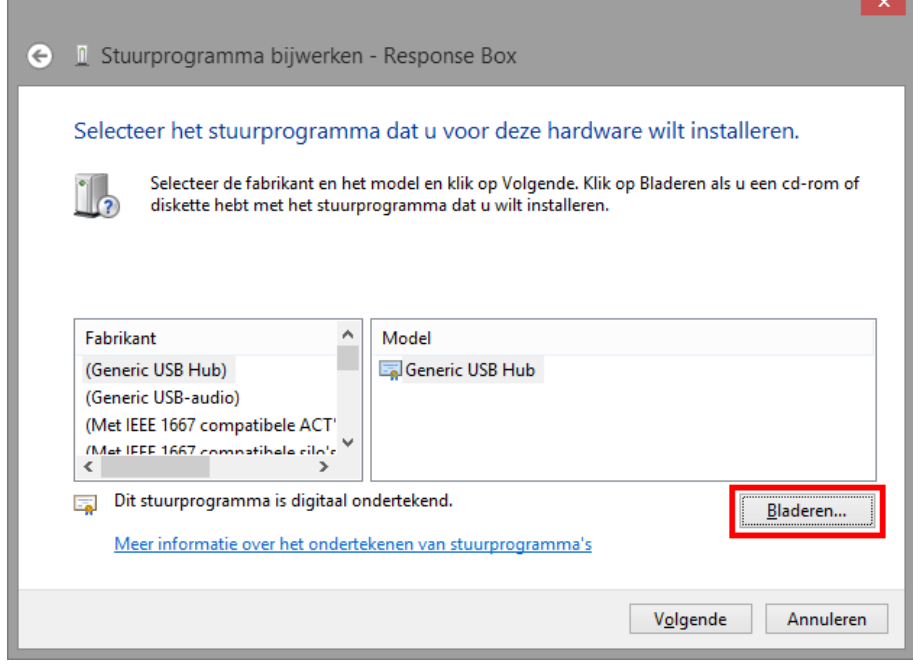

- Klik op 'Bladeren' en daarna nogmaals op 'Bladeren'.
- Ga naar de locatie waar het Stuurprogramma is uitgepakt en open de map 'Driver\_3DM\_Responsbox'.

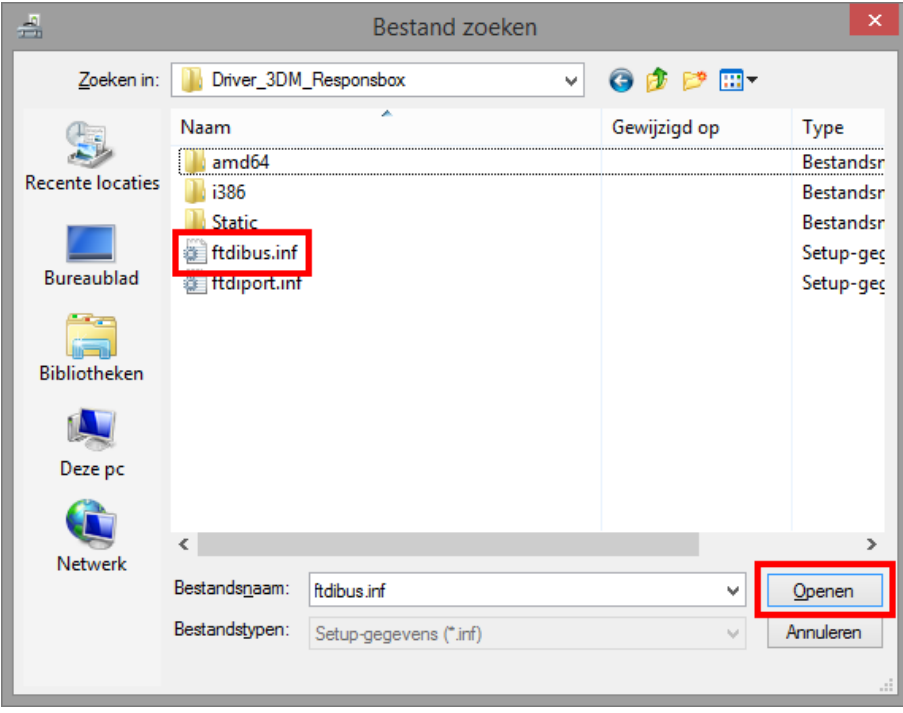

- Klik op 'ftdibus.inf' en klikt op 'Openen'.
- Klik op 'Ok'.

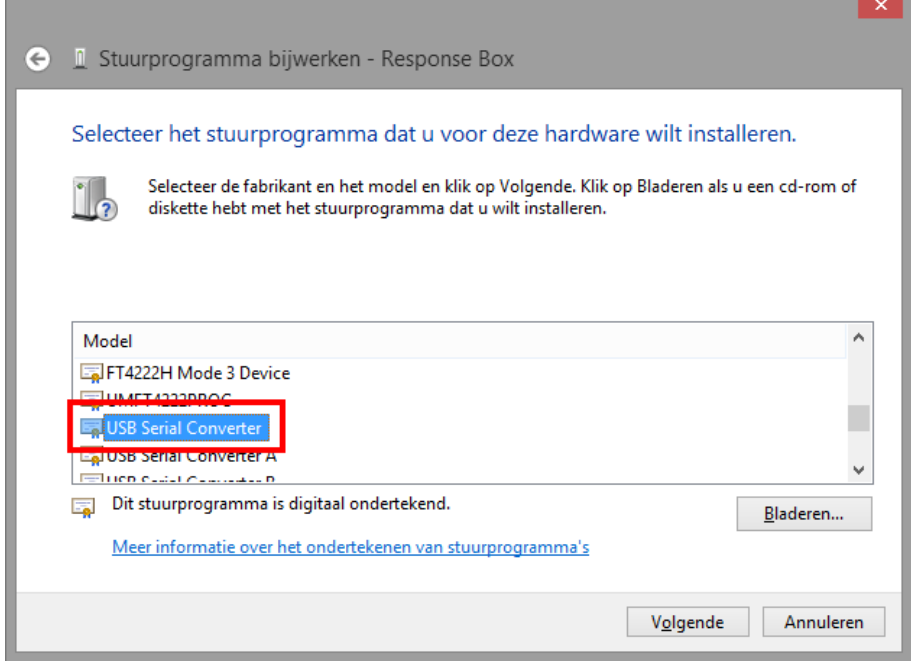

- Gebruik de scrollbalk aan de rechterzijde en klik op 'USB Serial Converter' in de lijst.
- Klik op 'Volgende'.

**Let op:** het is belangrijk dat het juiste onderdeel wordt geselecteerd!

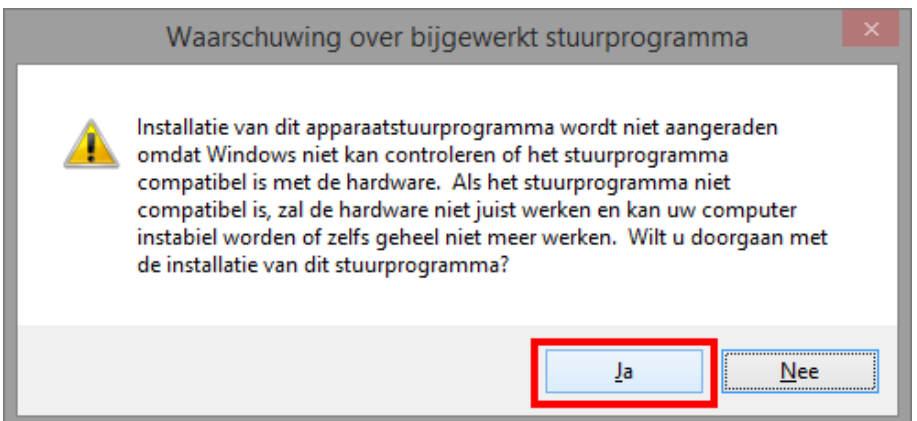

• Klik op 'Ja'.

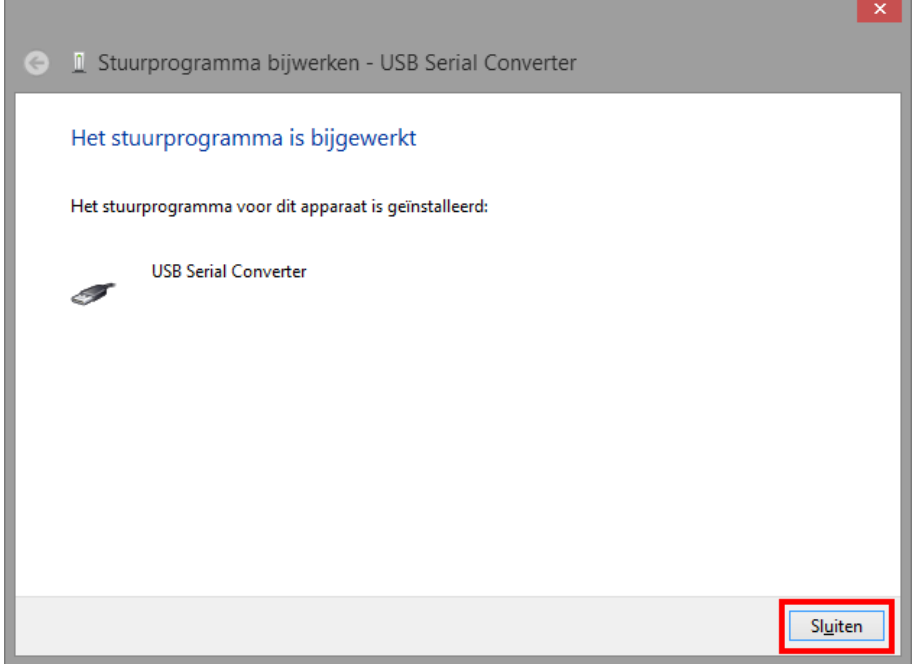

- Klik op 'Sluiten'.
- Ga terug naar het scherm 'Apparaatbeheer'.

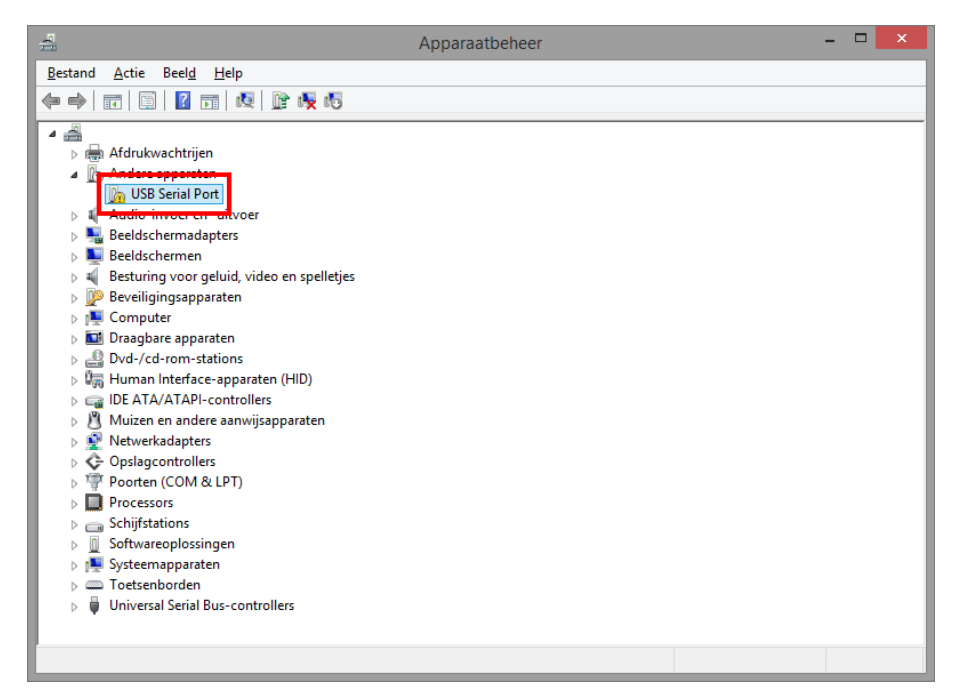

- Klik met de rechter muisknop op 'USB Serial Port'.
- Selecteer 'Stuurprogramma's bijwerken…'

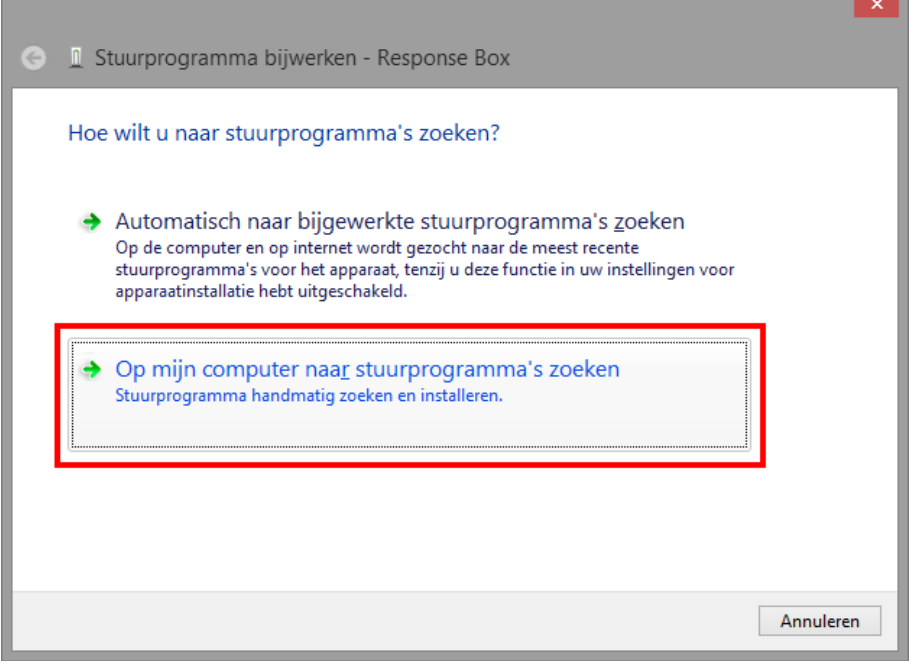

• Klik op 'Op mijn computer naar stuurprogramma's zoeken'.

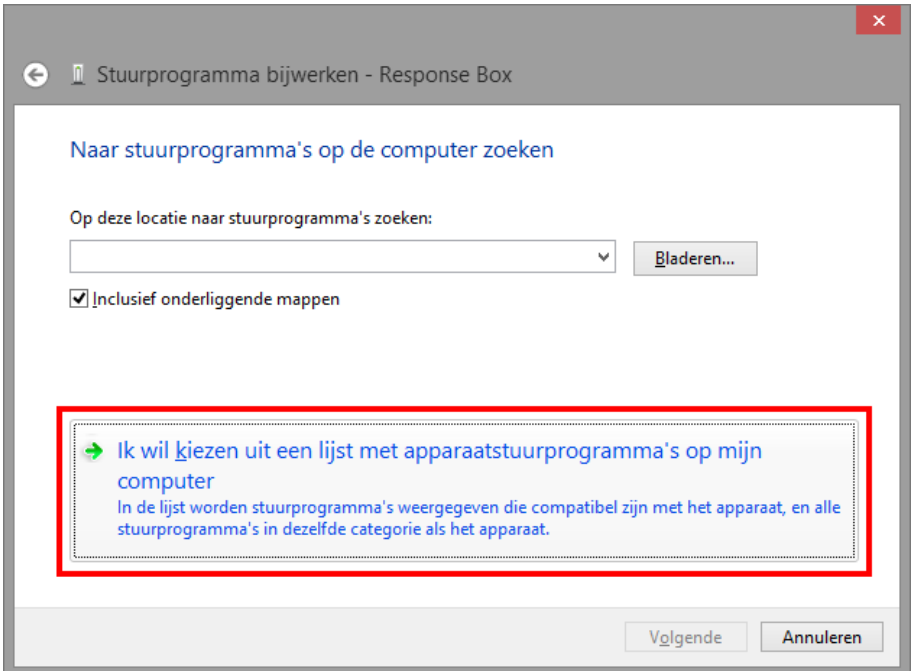

• Klik op 'Ik wil kiezen uit een lijst met apparaatstuurprogramma's op mijn computer'.

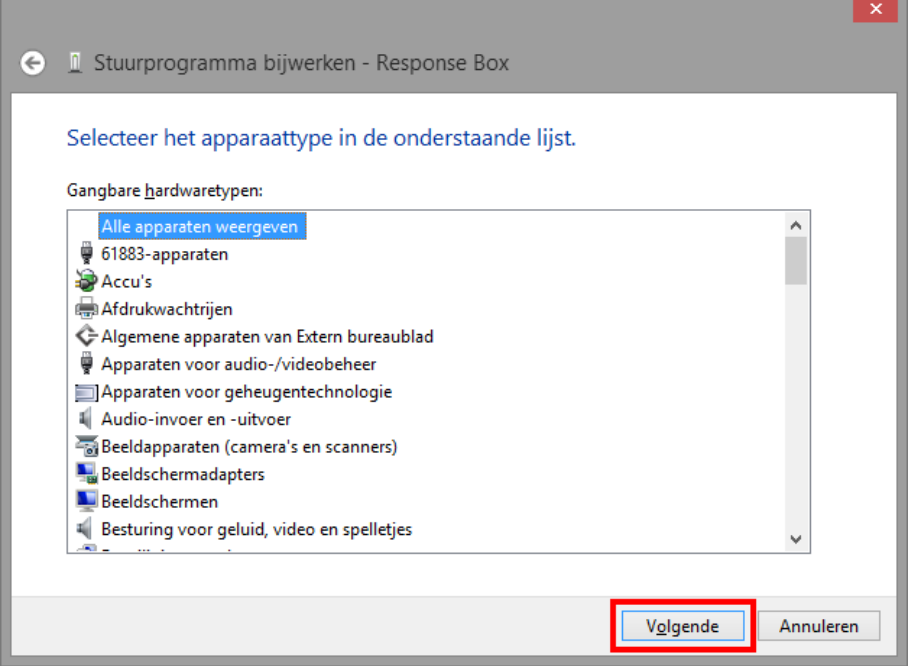

• Klik op 'Volgende'.

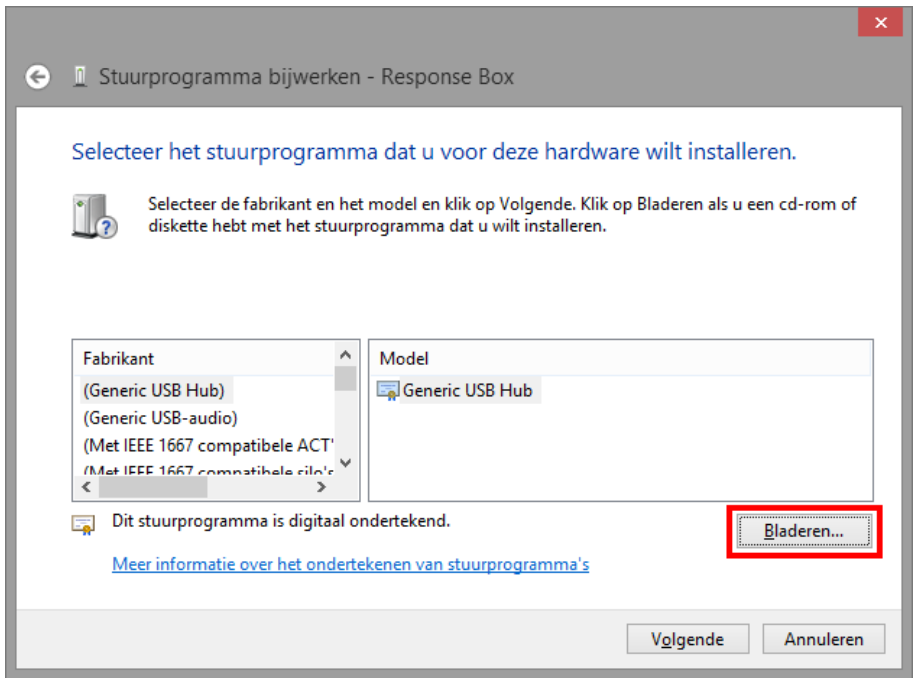

- Klik op 'Bladeren' en daarna nogmaals op 'Bladeren'.
- Ga naar de locatie waar het Stuurprogramma is uitgepakt en open de map 'Driver\_3DM\_Responsbox'.

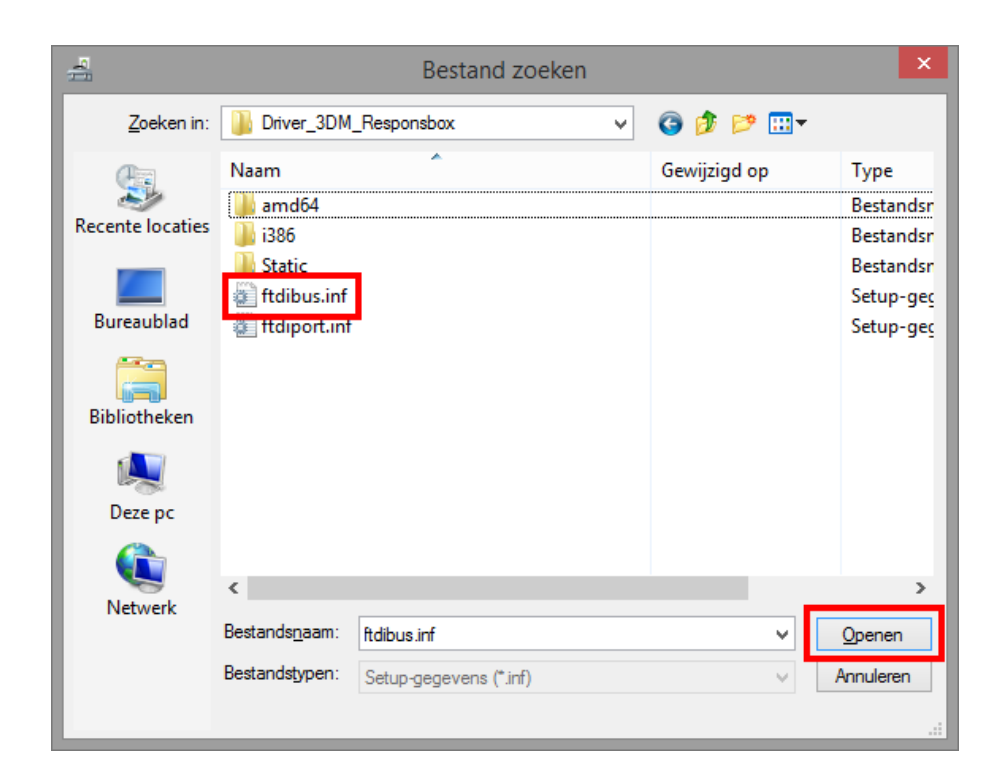

- Klik op 'ftdibus.inf' en klikt op 'Openen'.
- Klik op 'Ok'.

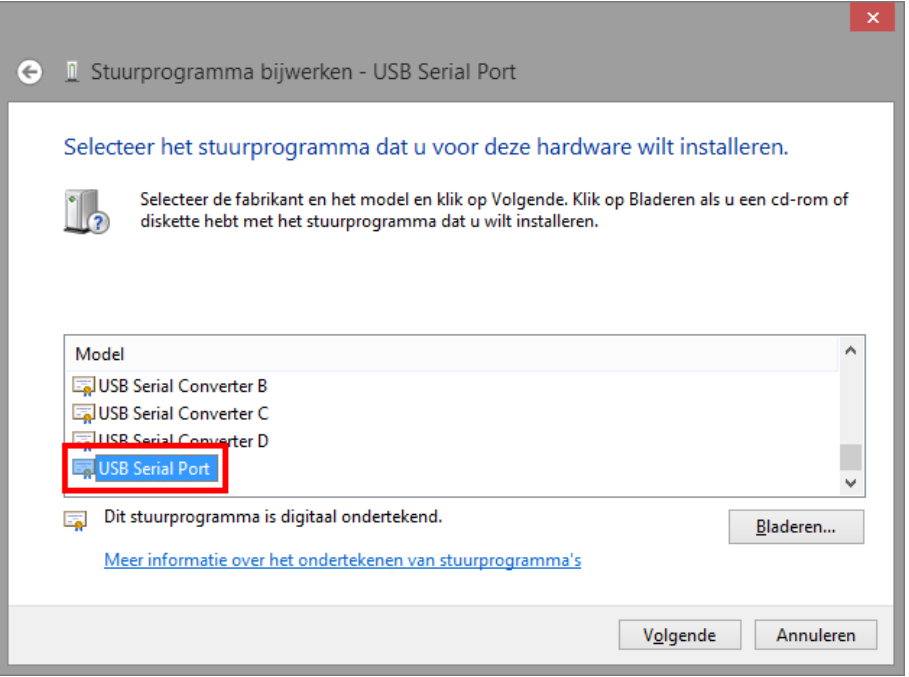

- Gebruik de scrollbalk aan de rechterzijde en klik ditmaal op 'USB Serial Port' in de lijst.
- Klik op 'Volgende'.

**Let op:** het is belangrijk dat het juiste onderdeel wordt geselecteerd!

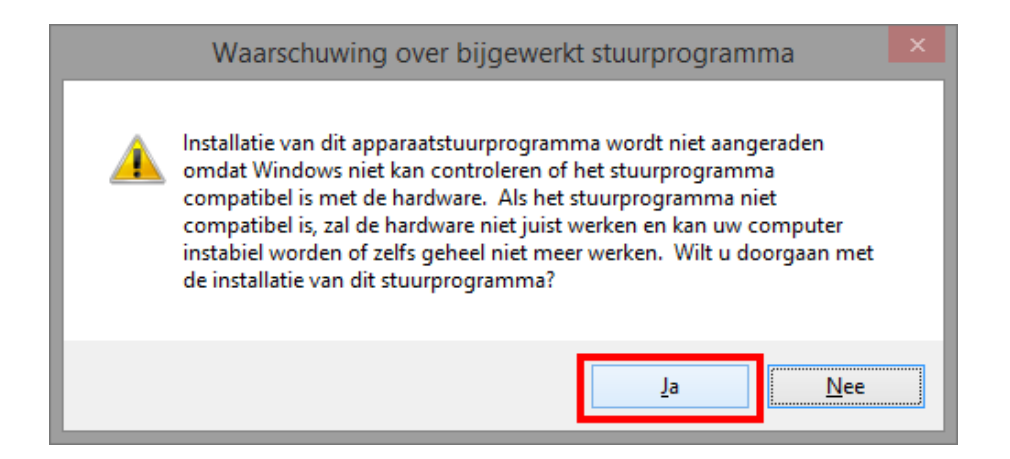

• Klik op 'Ja'.

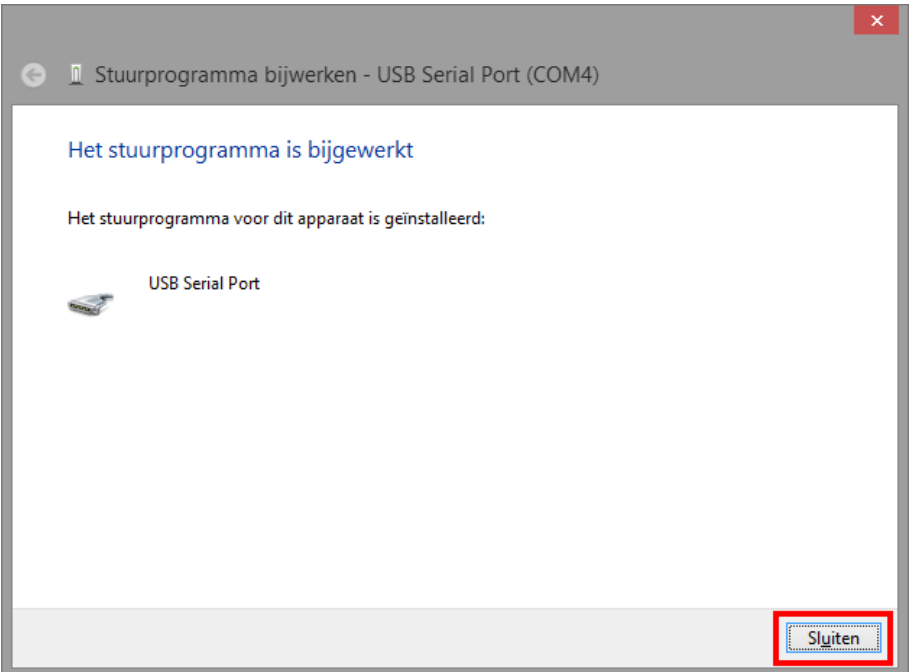

• Klik op 'Sluiten'.

De responsbox kan nu gebruikt worden. Om te testen of de responsbox goed geïnstalleerd is, voert u de hardwaretest uit (zie paragraaf 2.1 van de Gebruikershandleiding). Treden er tijdens de hardwaretest problemen op, neemt u dan contact op met de Helpdesk van Itass: 088 888 0 799 of [3DM@itass.nl.](mailto:3DM@itass.nl)